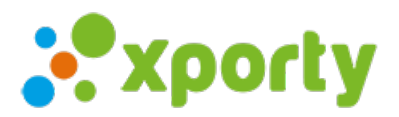

# **Cómo organizar un torneo de pádel**

**Xporty** simplifica las tediosas tareas que supone organizar un torneo y te ayudará a tener satisfechos a los participantes. Vamos a explicaros como organizar un torneo en formato [eliminatorio.](https://www.xporty.com/blog/como-organizar-una-liga-de-padel-online) Si lo que necesitas es organizar una liga, te lo explicamos en esté artículo.

### **Crear torneo**

#### Comenzamos **creando el torneo**:

#### Crear [torneo](https://www.xporty.com/tournaments/create)

Completa los datos básicos del torneo, nombre, fechas, lugar, habilitar inscripciones online, etc. y haz click en "Crear torneo". La siguiente pantalla que verás es el panel de gestión del torneo,

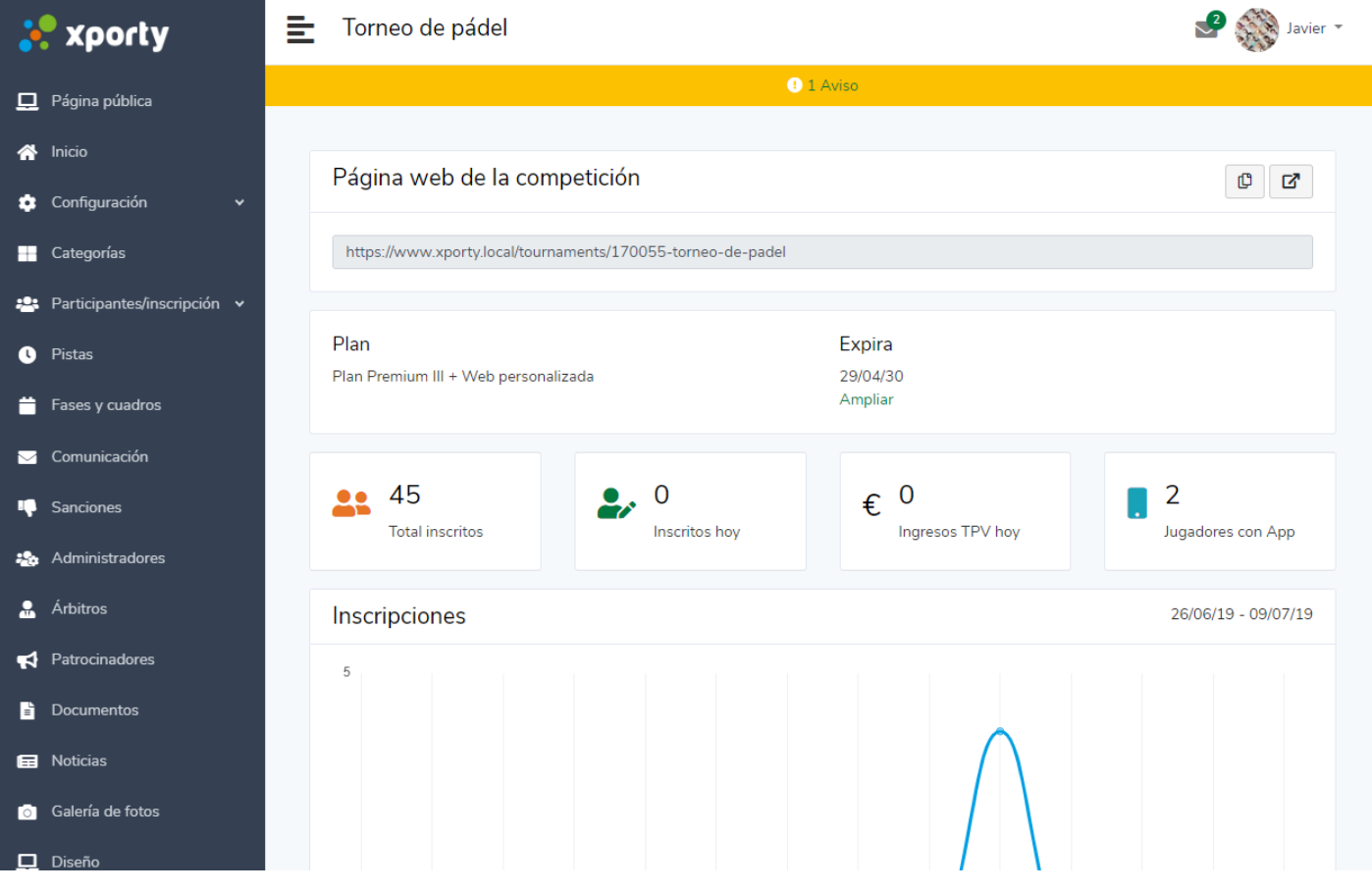

## **Categorías**

A continuación pulda en en enlace "Categorías" del menú situado a la izquierda. Creamos las categorías que va a tener el torneo, pueden ser masculina, femenina, senior, alevín, 3ª masculina, etc. En nuestro ejemplo crearemos una categoría Mixta.

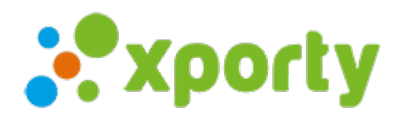

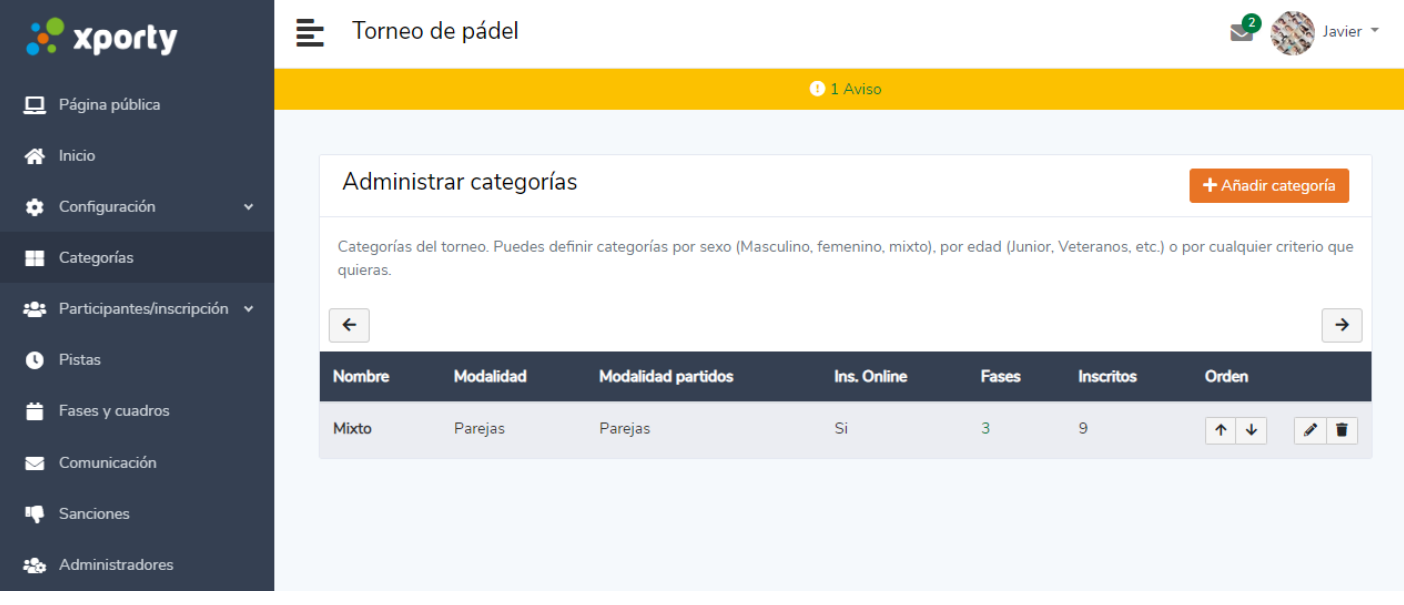

## **Inscripción online**

Para facilitar la inscripción y **aumentar el número de participante**s te recomendamos habilitar la inscripción online y compartir la url del torneo por whatsapp, email, tablón, etc.

En la configuración de inscripción puedes solicitar que los participantes indiquen los horarios en los que pueden o no pueden jugar según la disponibilidad de pistas que configures. Para realizar esta configuración pulsamos en el enlace "Pistas" del menú izquierdo. **Añadimos las pistas y las horas disponibles** .

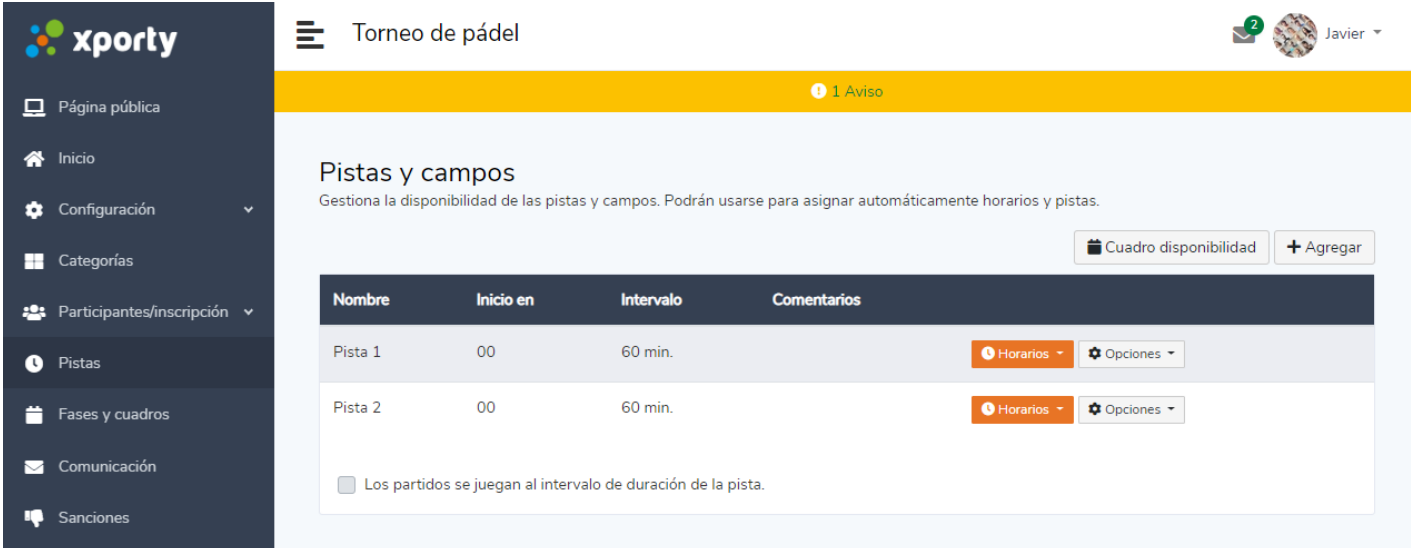

A continuación pulsa sobre el enlace "Participantes/inscripción -> Configuración". **Queremos que los participantes nos indiquen en que horas no pueden jugar**.

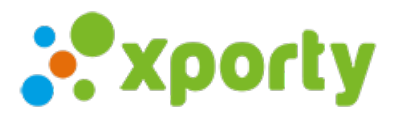

#### Preferencias horarias

# ◯ Desactivado. Preferencia horaria según pistas. El participante selecciona sus preferencias según el horario de pistas definidas por la organización. ● Los participantes indican el horario en el que NO PUEDEN JUGAR. ◯ Los participantes indican el horario en el que PUEDEN JUGAR. Preferencia horaria por franja semanal. Los participantes indican sus preferencias de Lunes a Domingo dentro de una franja definida por la organización. Estas preferencias se aplicarán a todas las semanas que dure el torneo.

Ahora cuando los participantes se inscriban podrán indicar a que horas no pueden jugar. Esto será muy útil posteriormente para poder generar el cuadro automáticamente con las pistas y horarios. Sigue leyendo, te lo contamos más adelante...

## **Participantes**

Desde el apartado "Participantes" podrás gestionar a los inscritos, aprobar o denegar las solicitudes de inscripción, etc.

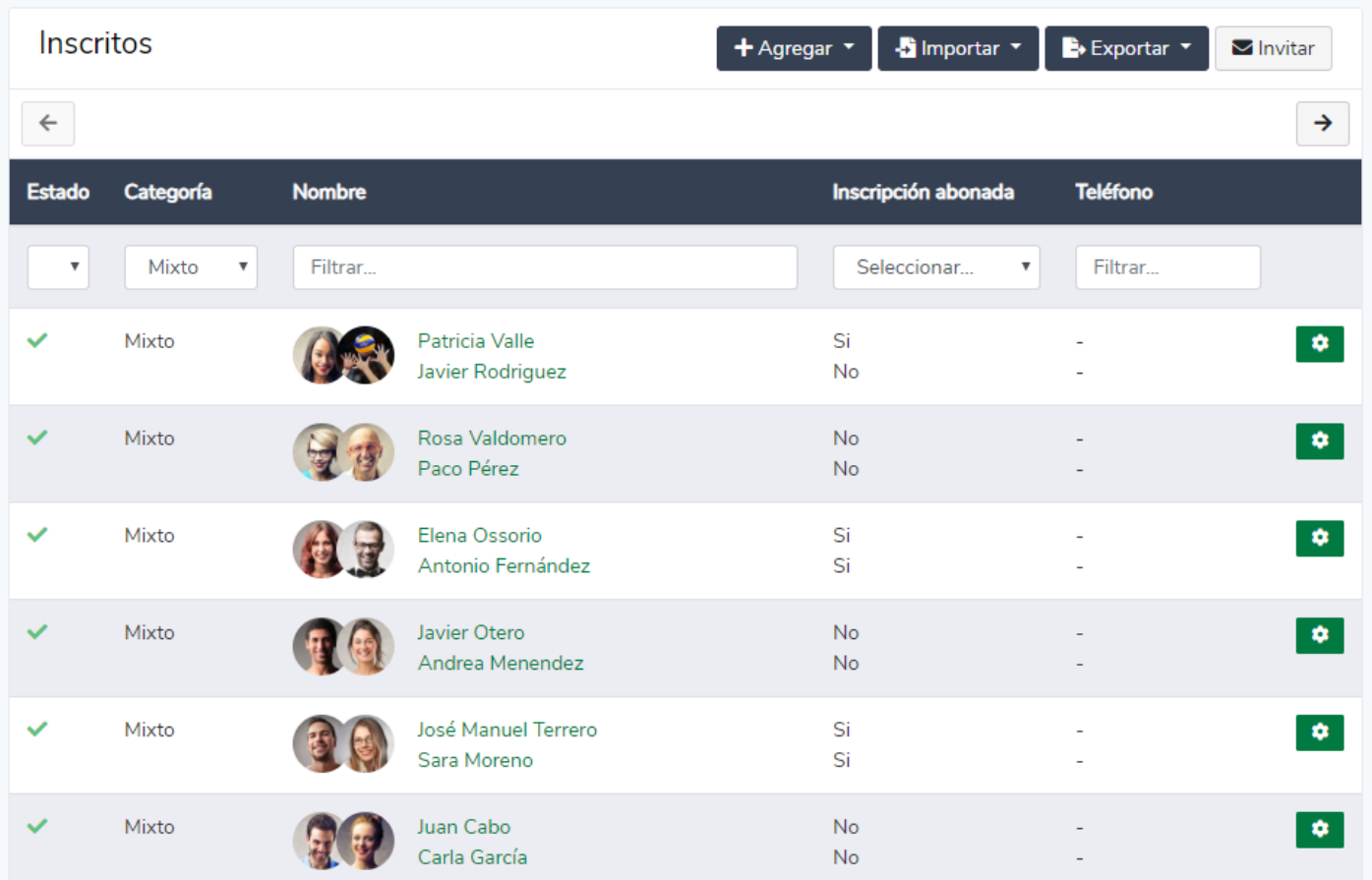

### **Generar cuadros**

Una vez finalizado el plazo de inscripción llega la hora de crear los cuadros...¡oh my god!. Este proceso suele ser el**más tedioso para los organizadores y donde suelen emplear más tiempo**. En Xporty, tardarás sólo unos minutos en generar los cuadros.

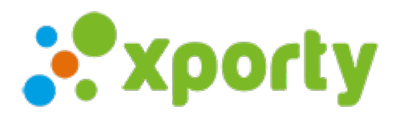

Vamos al apartado "Fases y cuadros" del menú izquierdo y añadimos una fase tipo "Eliminatoria". A continuación pulsamos sobre el botón situado a la derecha de la fase recién creada y seleccinamos "Generar cuadro"...

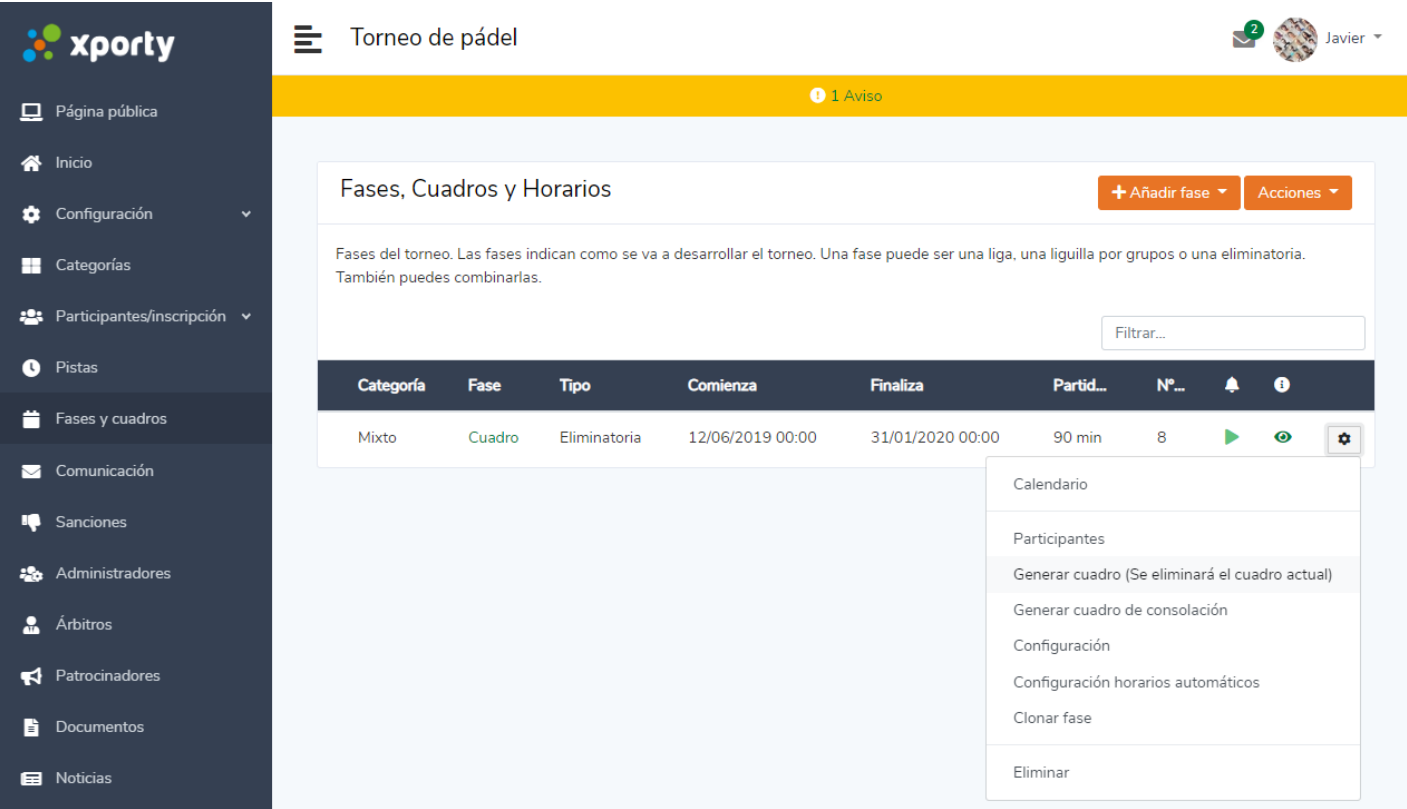

Configuramos las opciones a nuestro gusto, seleccionamos cabezas de serie si es necesario y pulsamos en "Generar cuadro".

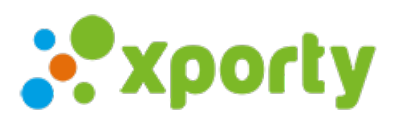

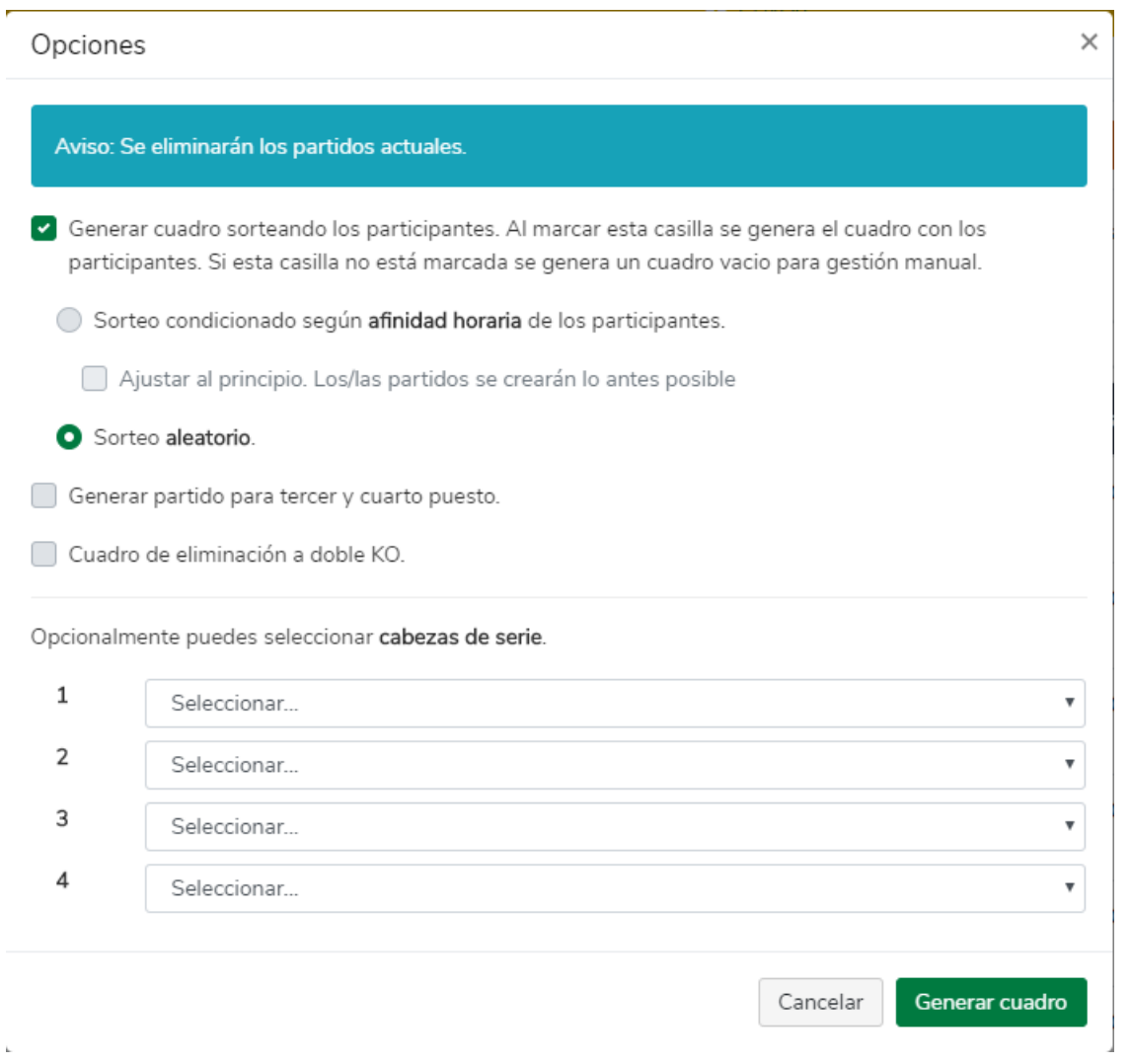

Ahora vamos a asignar automáticamente las pistas y horarios usando nuestro algoritmo inteligente. Este algoritmo tiene en cuenta varios factores:

- Disponibilidad horaria de los participantes.
- Participantes que juegan en varias categorías.
- Descanso mínimo entre partidos.

 $\overline{\phantom{a}}$ 

Procedemos a generar los horarios. Pulsa en el botón acciones del menú superior y pulsa en "Asignar horarios y pistas automáticamente".

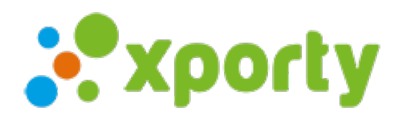

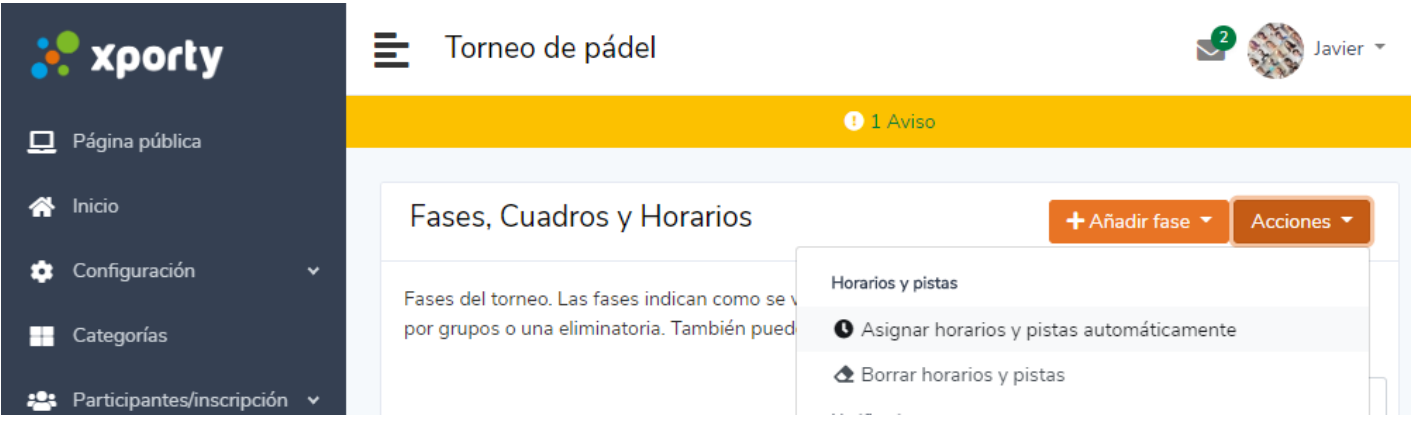

Configuramos las múltiples opciones que ofrece Xporty para que todo salga bien y pulsamos en "Generar horarios".

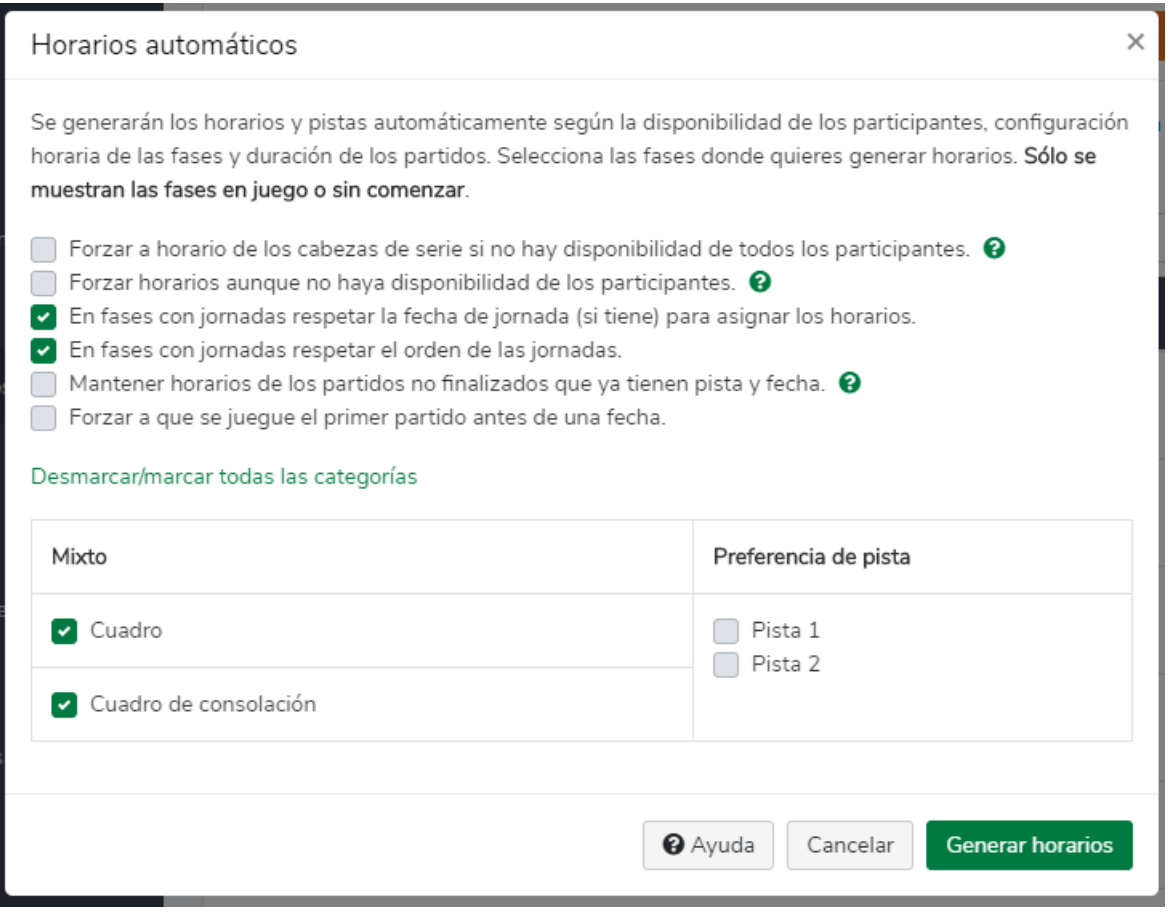

En unos pocos segundos los horarios se habrán asignado ajustándose a las preferencias de los participantes.

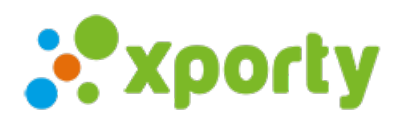

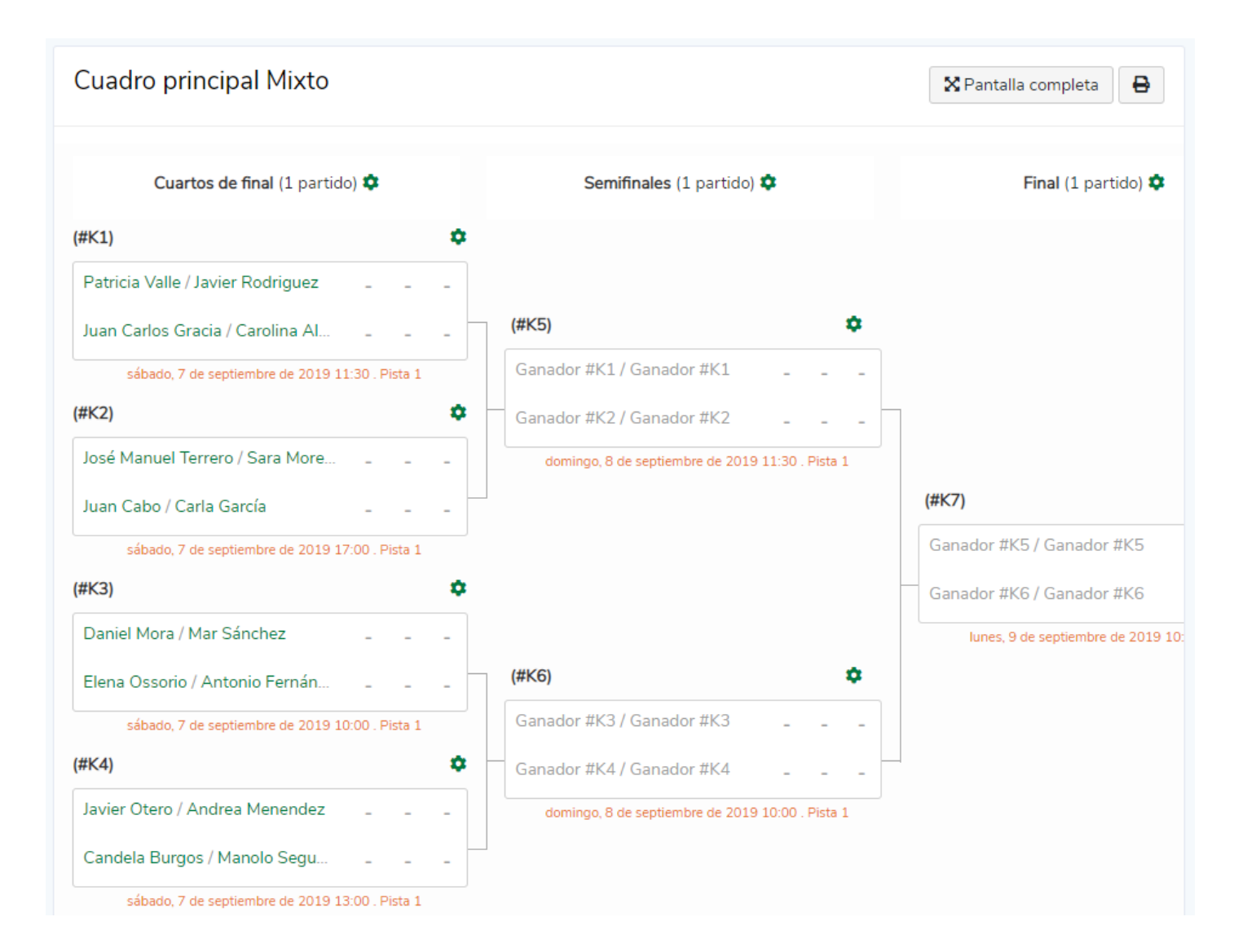

¡A jugar!, **carga los resultados** y los participantes irán avanzando automáticamente en el cuadro y a consolación.

Te lo ponemos fácil ¿Verdad?.